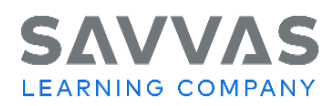

## **Digital Path: Creating and Customizing an ExamView® Assessment**

Use the Digital Path guidance below to take control of monitoring progress! ExamView® Test Generator lets YOU decide the types of questions, types of responses, and best format that works for you and your students. The process is the same for all Savvas Social Studies programs.

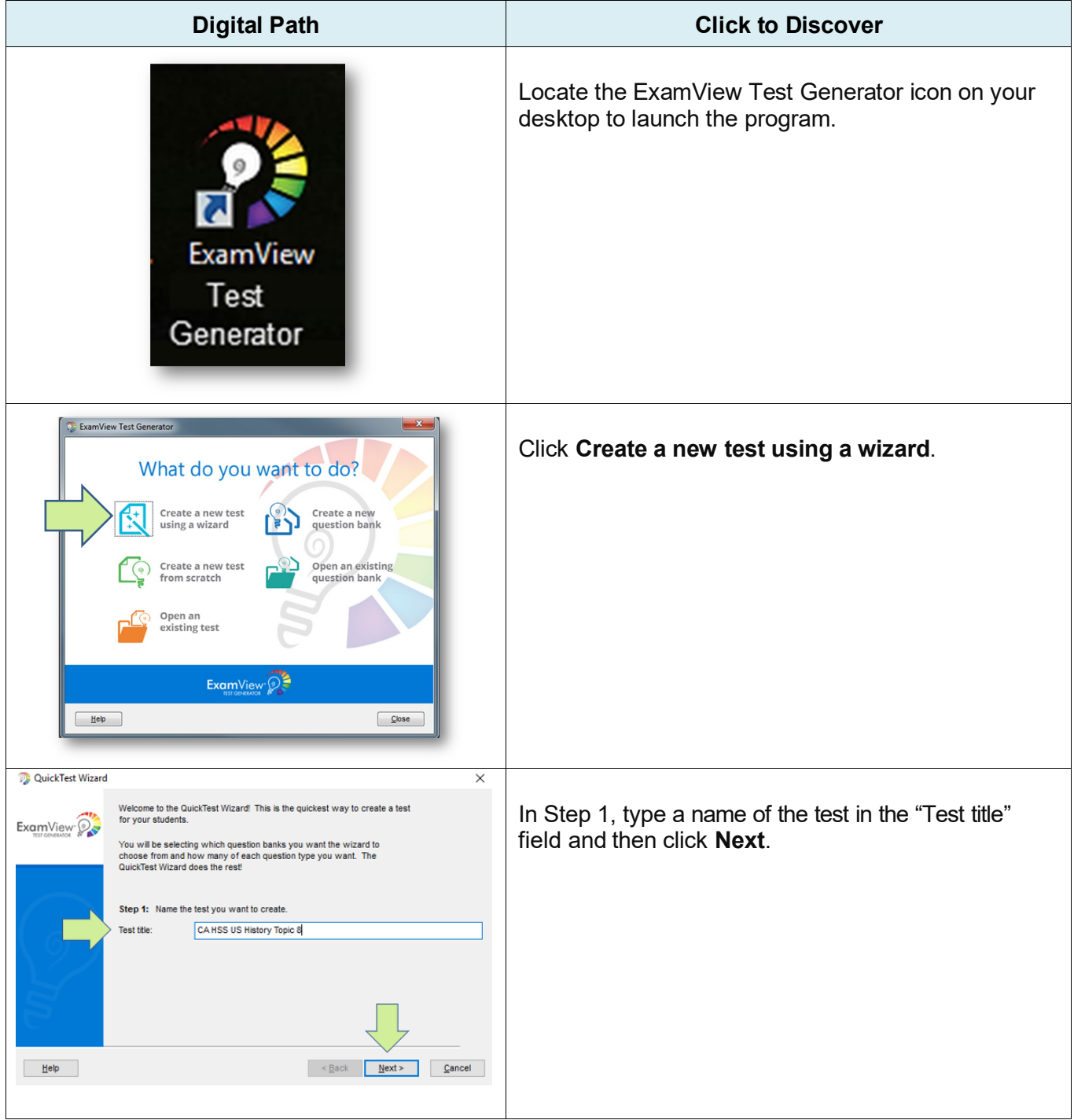

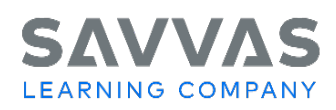

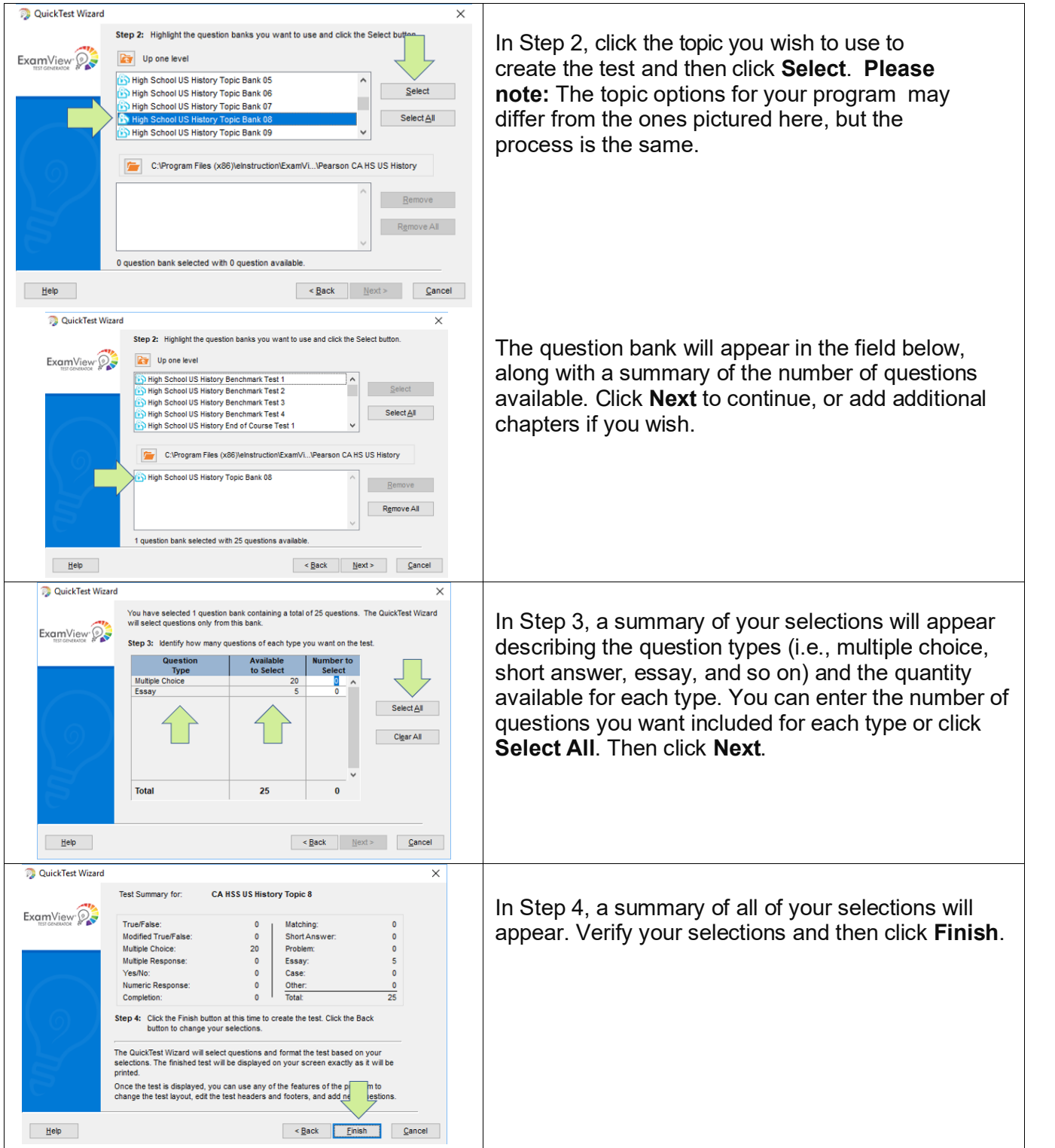

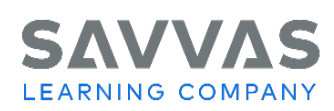

| Edit View Select Question Test Help<br><b>QODBODXVIDDAEODXVQDDXQQ0</b><br>CAHSSUS Himey Topic S<br>Mekiple Chair<br>Heriotzak<br>k Araman<br>c Message<br>d IcebCard<br>New 10 140 000                                                                                                    | The assessment text will appear on screen. The<br>answer key will appear on the last page.                                                                                                    |
|----------------------------------------------------------------------------------------------------|----------------------------------------------------------------------------------------------------|
| <b>ExamView Test Builder</b><br>File Edit View Select Question Test Help<br>Q O D B S  > X +   B   E E   ∞ -   C E ± ™ © C C   8<br>Help<br>Test<br><b>Headers</b><br>Footers<br><b>Instructions</b><br>Layout<br>Style Gallery<br>Version<br>Summary<br>Style Gallery<br>Instructions:<br>Choose a style and click OK to apply that<br>layout.<br><b>Test Preview</b><br>ExamView 2<br>NOTE: You can adjust individual settings using<br><b>TITTITE</b><br>the Preferences option. Click Help for updated<br>a. choice<br>c. choice<br>layouts.<br>b. choice<br>d. choice<br>$-$ 2 $\cdots$ $\cdots$<br><b>Layout Styles:</b><br>$-$ 3. $\ldots$ $\ldots$<br>ExamView (default)<br>∣∡<br>ILLUIL<br>ExamView (no answer space)<br>$-$ 4. $\frac{1}{2}$ and $\frac{1}{2}$<br>ExamView (alternate choice sequence)<br>ILLU<br>ExamView (numeric answer choices)<br>a. choice<br>c. choice<br>ExamView (bubble sheet)<br>b. choice<br>d. choice<br>ExamView (worksheet)<br>Florida: FCAT (Layout A)<br>Florida: FCAT (Layout B)<br>ACT<br>AP Exam<br>CAT6<br>CLEP<br>GED<br>He<br>Save As Default<br>$\overline{\mathsf{O}}\mathsf{K}$<br>Cancel | Explore the various options in the toolbar to<br>customize the test including the following:<br>Save (saves the assessment as an<br>ExamView .tst file)<br>Print (choose Print to PDF on your<br>computer's printer options for a digital file you<br>can upload to Savvas Realize and assign to<br>students)<br>Reorder questions<br>Column format<br>Mix question types<br>Select from a list (choose this option to add<br>additional questions)<br>Click Test above the toolbar and then select Style<br>Gallery to explore various formats for your<br>assessment. |

ExamView® Assessment Suite and ExamView® Test Generator are trademarks of eInstruction Corporation, which was not involved in the production of, and does not endorse, this product.